**Nastavení důvěryhodnosti elektronického podpisu na fakturách PPL CZ s.r.o. pro SW Adobe Reader 6.0**

- **elektronická faktura je platná (je digitálně podepsaná) i bez nastavení důvěryhodnosti elektronického podpisu na vašem PC**

- **doporučujeme nainstalovat na vašem PC vyšší verzi Adobe Reader, pokud přesto chcete používat verzi 6.0, postupujte podle tohoto návodu:**

**1. Elektronická faktura bez nastavení důvěryhodnosti elektronického podpisu vypadá takto:**

> POZOR !!! Z důvodu automatického řazení plateb k fakturám v našem sy /číslo faktury/. Je-li vyriabilní symbol chybný, může se stát, že vaše platba n provedení kontroly vašich údajů v hlavičce naší faktury. Pokud se některé ú firmě

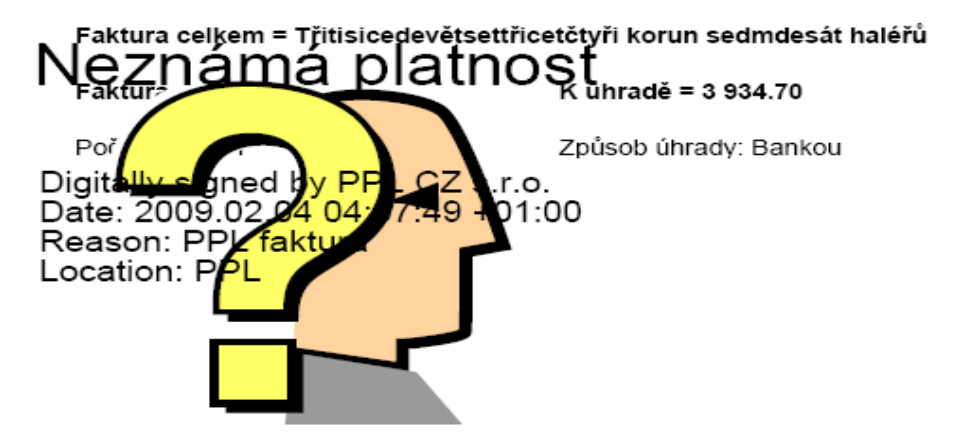

**2. Klikněte na obrázek s otazníkem a vyberte Vlastnosti podpisu**

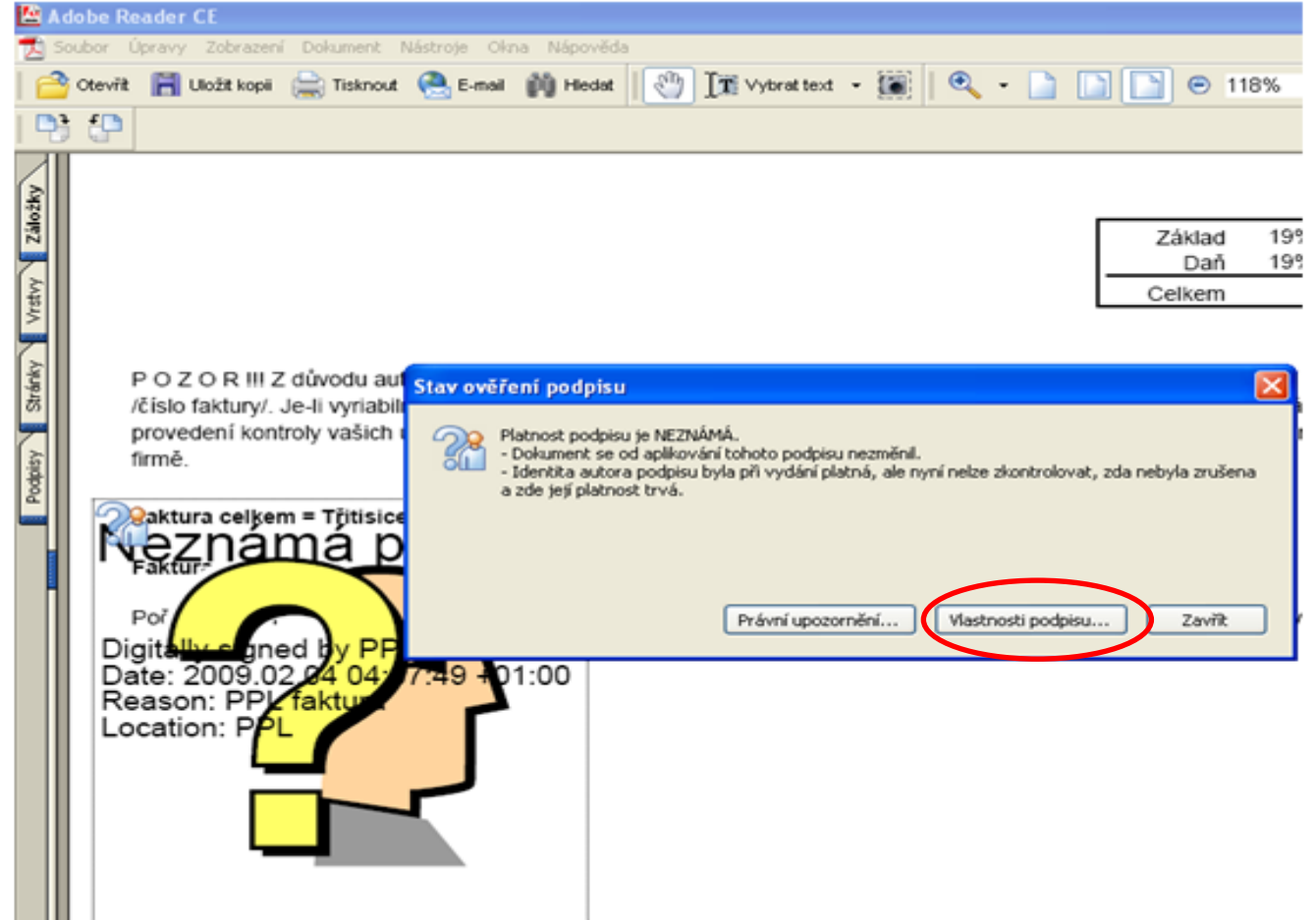

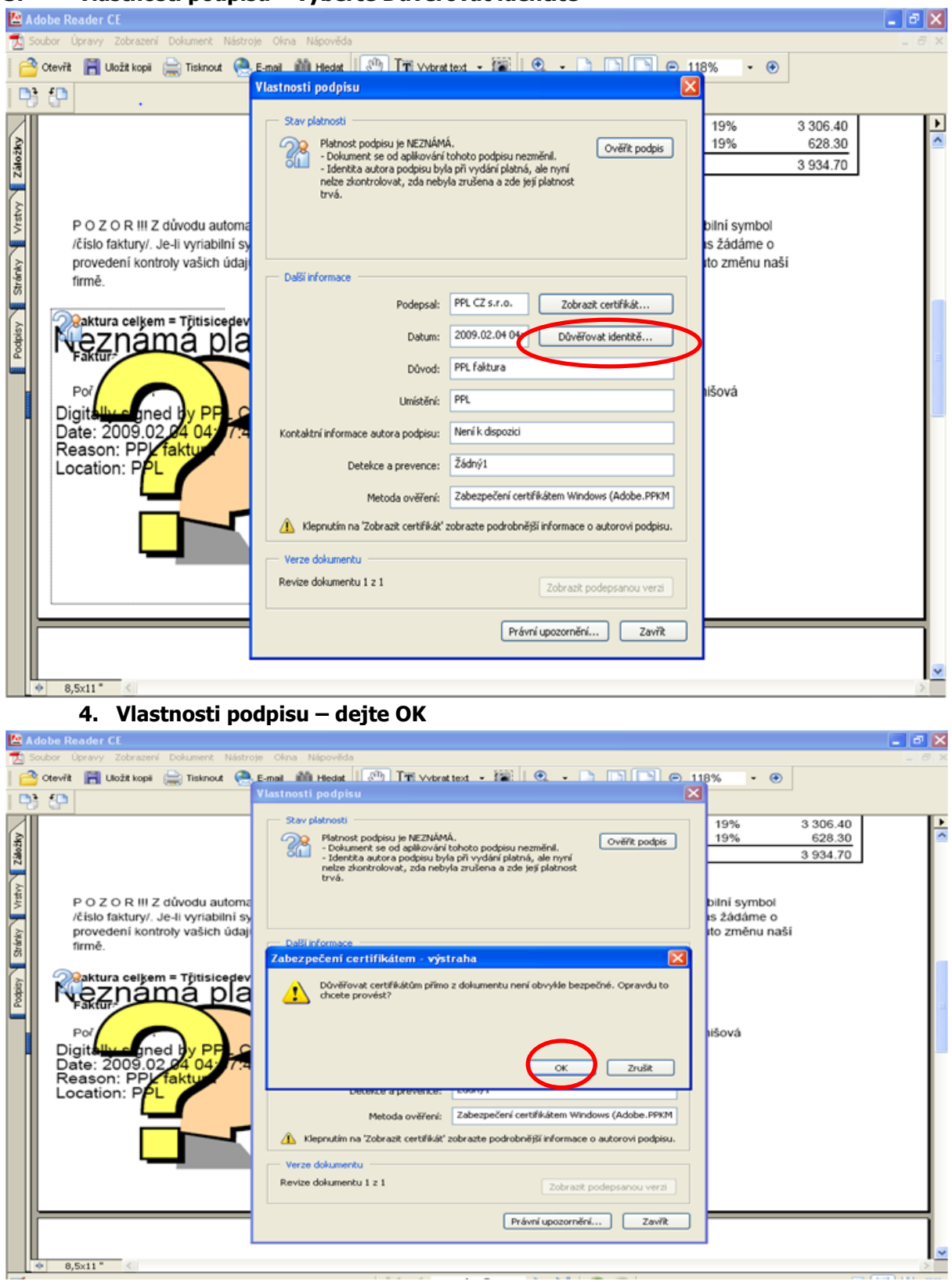

## **3. Vlastnosti podpisu – vyberte Důvěřovat identitě**

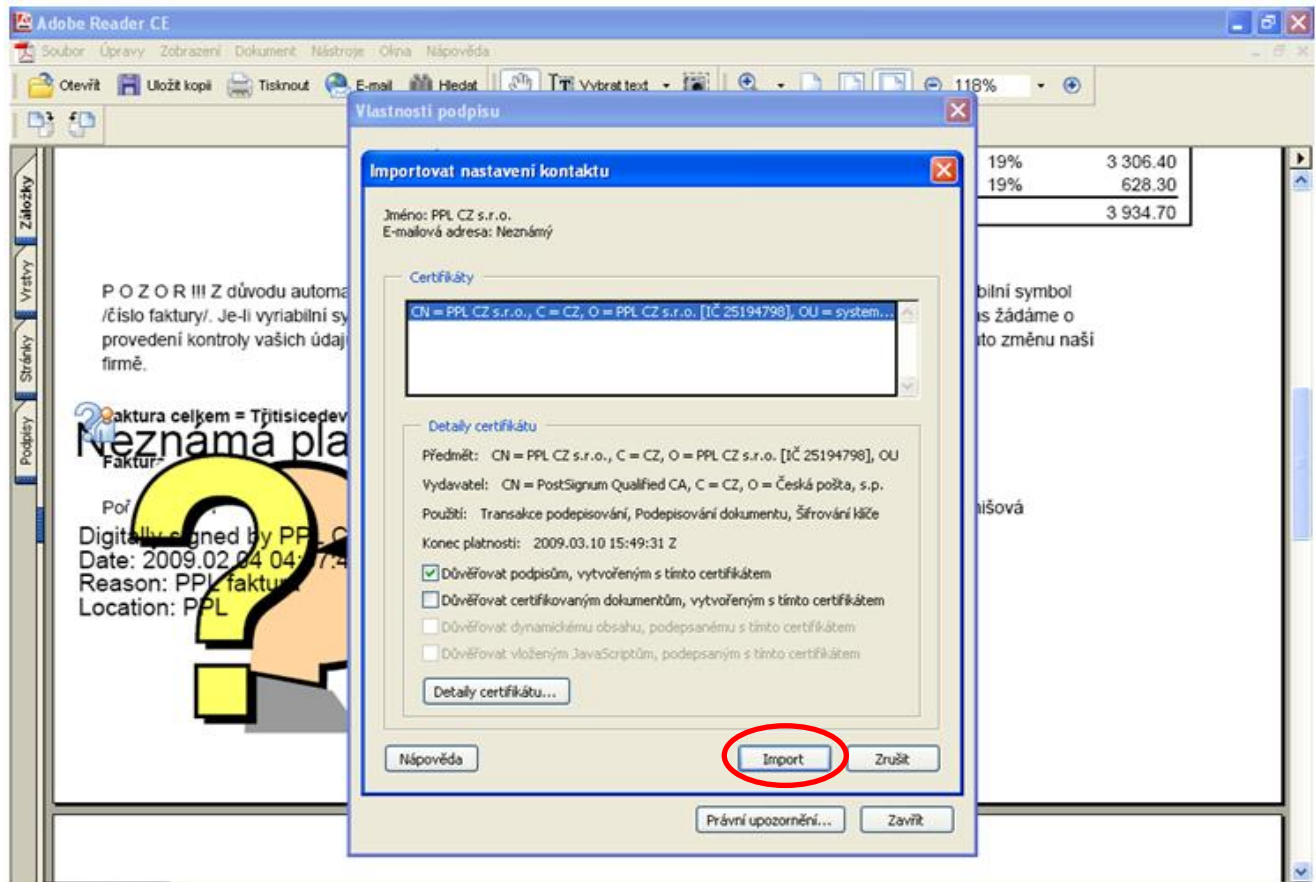

## **5. Vlastnosti podpisu – importovat nastavení kontaktu - klikněte na Import**

## **6. Vlastnosti podpisu – Import dokončen – klikněte na OK**

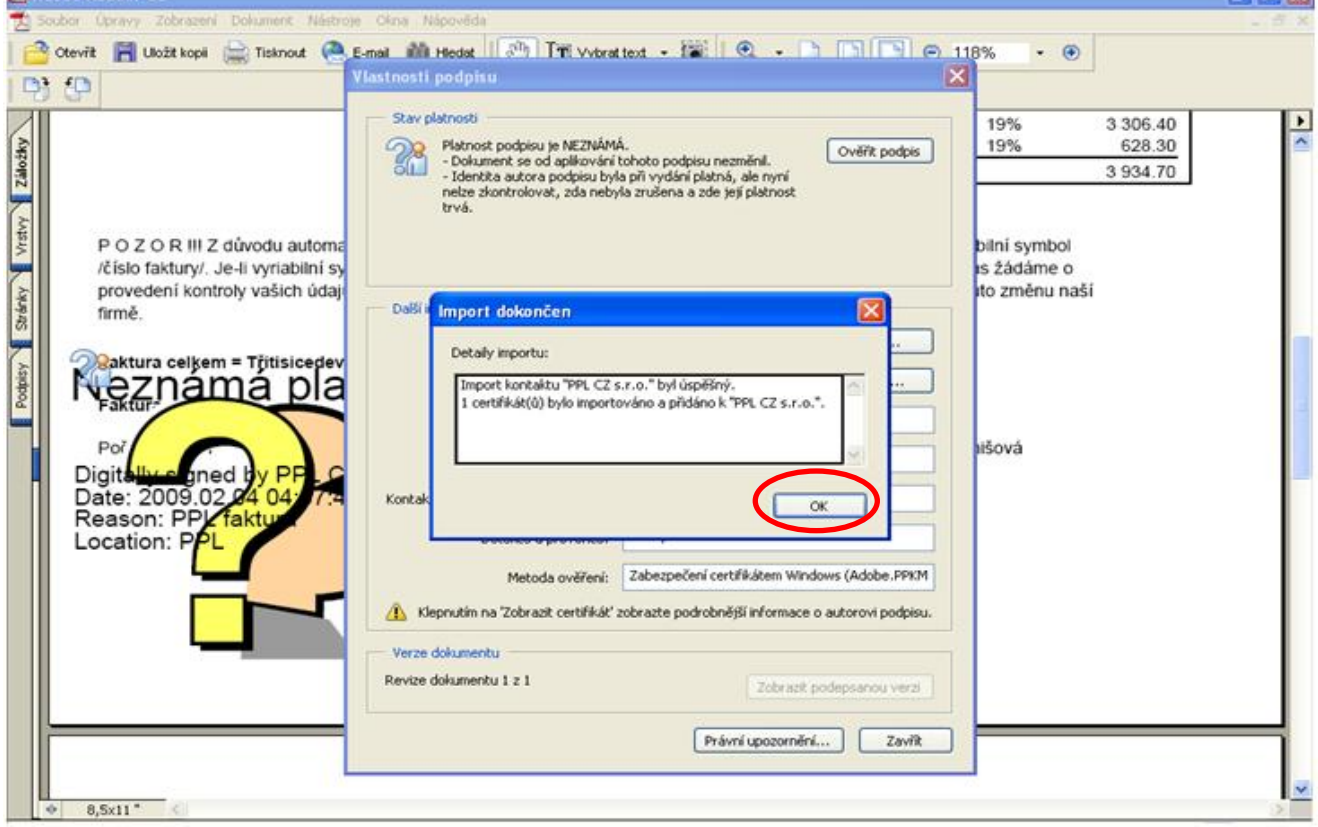

 $\blacksquare$ 

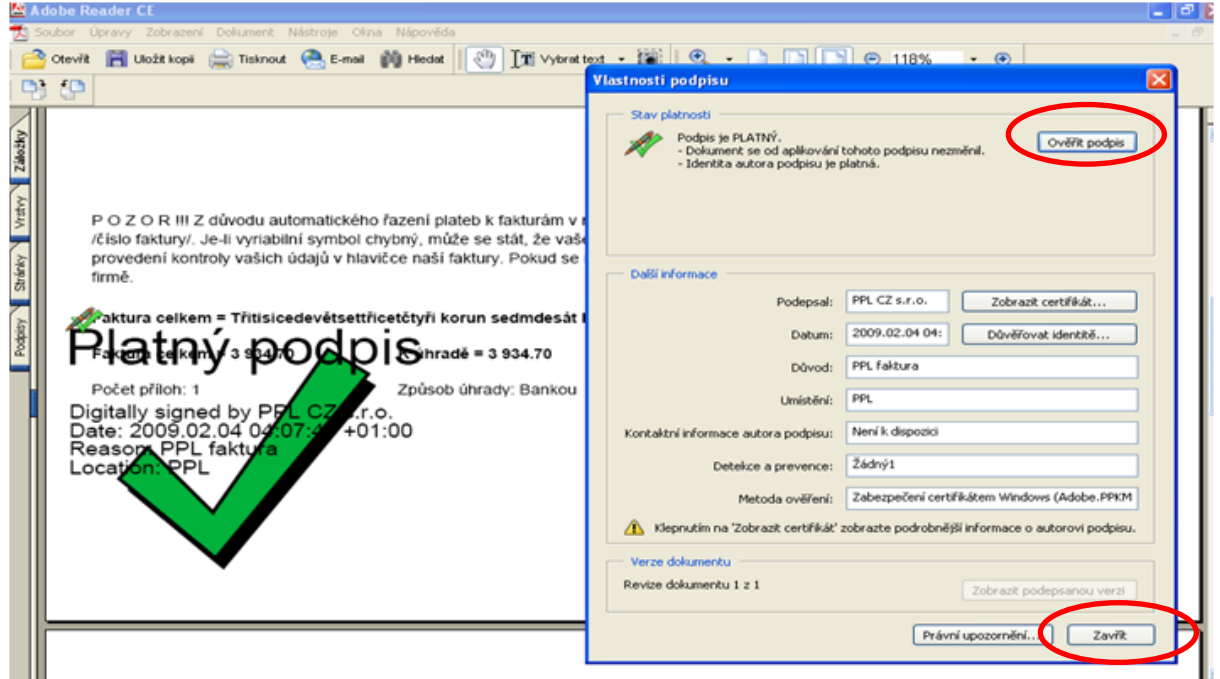

**7. Vlastnosti podpisu – Ověřit podpis – klikněte na Ověřit podpis a poté na Zavřít**

**8. Výsledkem by mělo být toto zobrazení na elektronické faktuře**

POZOR !!! Z důvodu automatického řazení plateb k fakturám v našem syst /číslo faktury/. Je-li vyriabilní symbol chybný, může se stát, že vaše platba nel provedení kontroly vašich údajů v hlavičce naší faktury. Pokud se některé úda firmě.

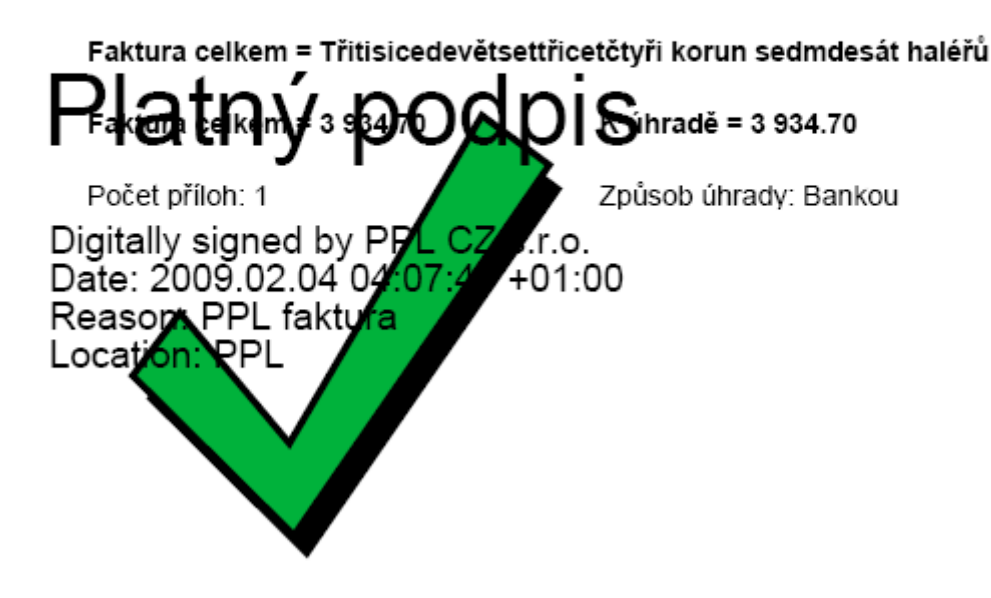